### **Návod na přihlášení do MS Teams**

#### **a) přihlášení do Office 365**

Přihlásíte se odkudkoliv na adrese portal.office.com.

Email je vždy ve tvaru jmeno.prijmeni@zssmrzovka.cz.

Například žák jménem Test Testovič se přihlašuje jako test.testovic@zssmrzovka.cz.

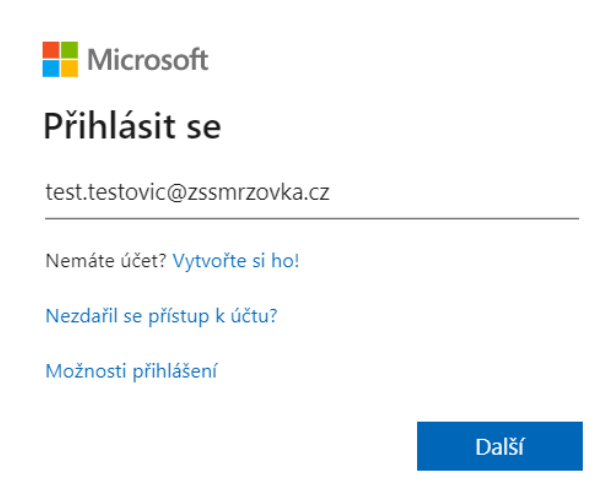

Pokud byl na PC již nějaký účet přihlášen (např. sourozenec), zvolte "použít jiný účet" apod.

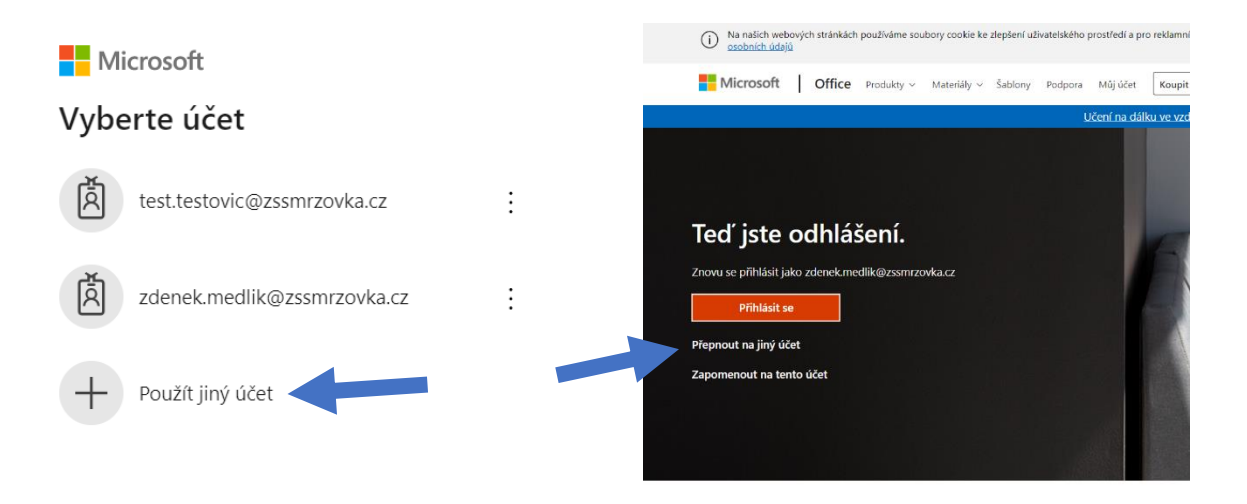

Po zadání emailu ve správném tvaru budete vyzváni k zadání jednorázového hesla, které jste obdrželi od svých třídních učitelů.

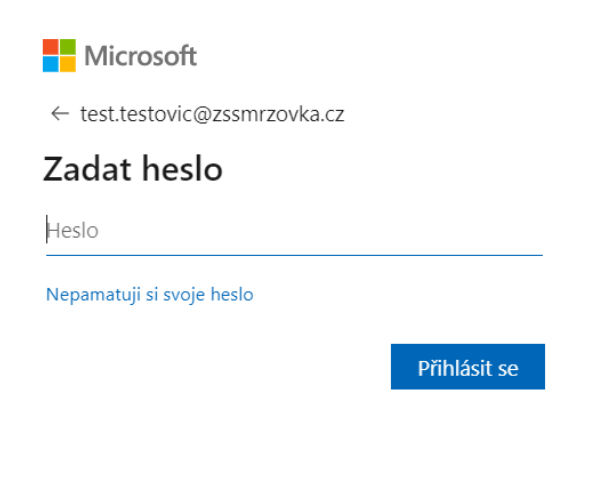

Po správném zadání hesla budete vyzváni, abyste jej zadali ještě jednou a zároveň si vytvořili nové. Nové heslo musí obsahovat alespoň jedno velké písmeno, číslo a minimálně 8 znaků.

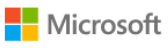

test.testovic@zssmrzovka.cz

## Aktualizujte si heslo.

Je potřeba, abyste si aktualizovali heslo, protože je to poprvé, co se přihlašujete, nebo protože platnost vašeho hesla vypršela.

Aktuální heslo

Nové heslo

Potvrzení hesla

Přihlásit se

### **b) přihlášení do Microsoft Teams**

Pokud jste zadali správné heslo, přivítá vás úvodní obrazovka.

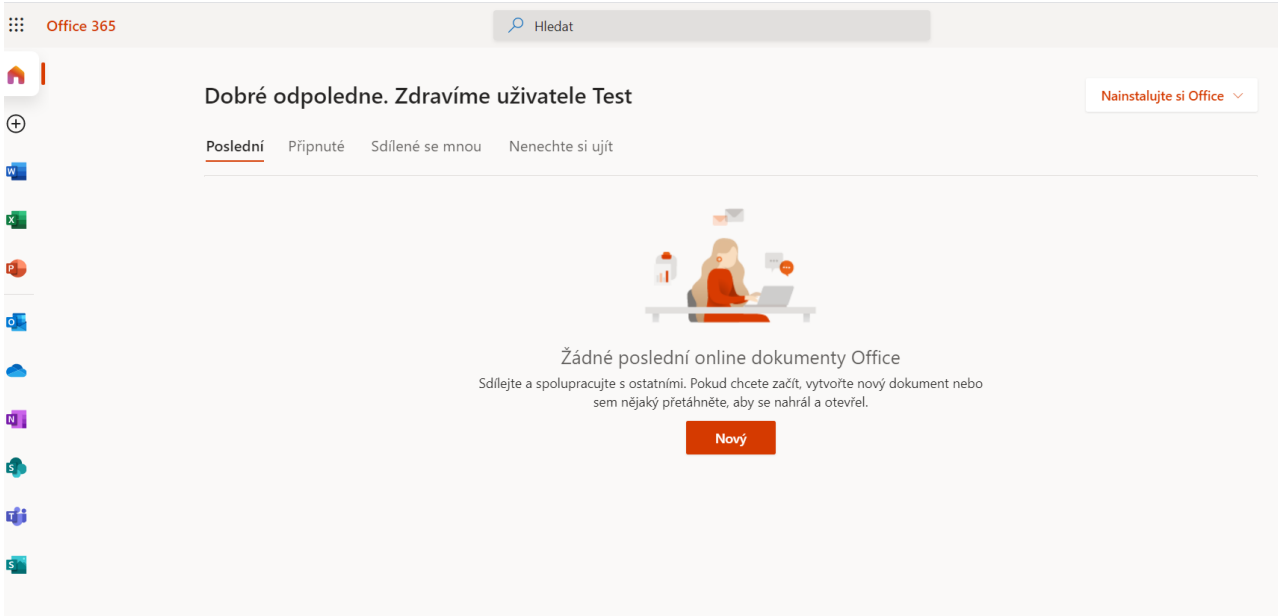

# Aplikaci Microsoft Teams naleznete v levém sloupci.

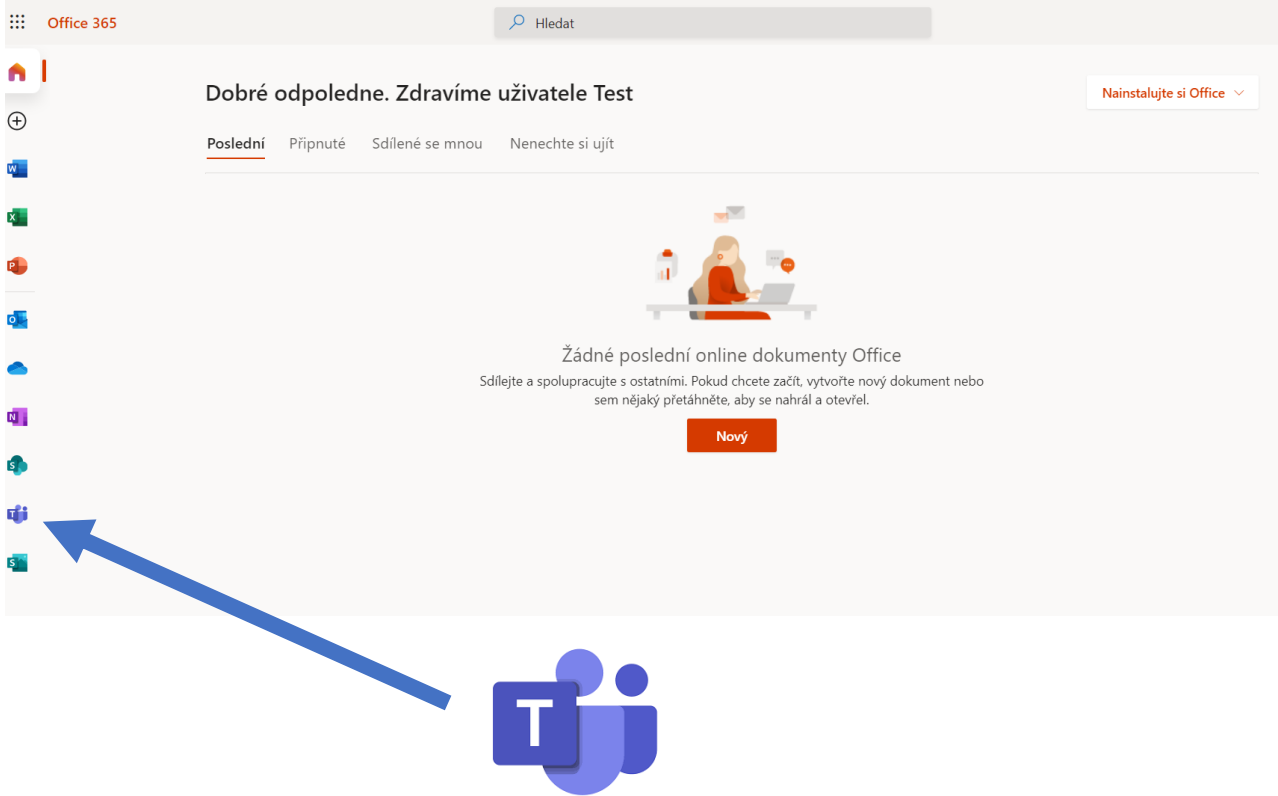

Doporučujeme aplikaci stáhnout do počítače. Využijte odkaz níže, nebo najděte přes vyhledávač.

<https://www.microsoft.com/cs-cz/microsoft-365/microsoft-teams/download-app>

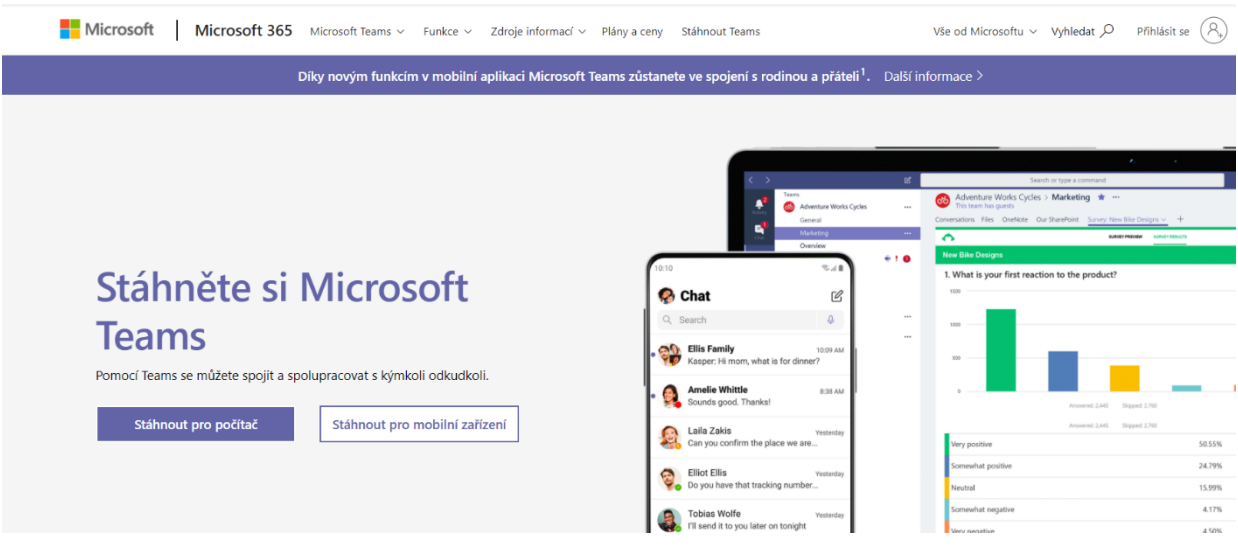

Po nainstalování aplikace do počítače budete při prvním spuštění vyzváni k zadání emailu a hesla.

#### **c) práce v Microsoft Teams**

Po spuštění se zobrazí následující prostředí.

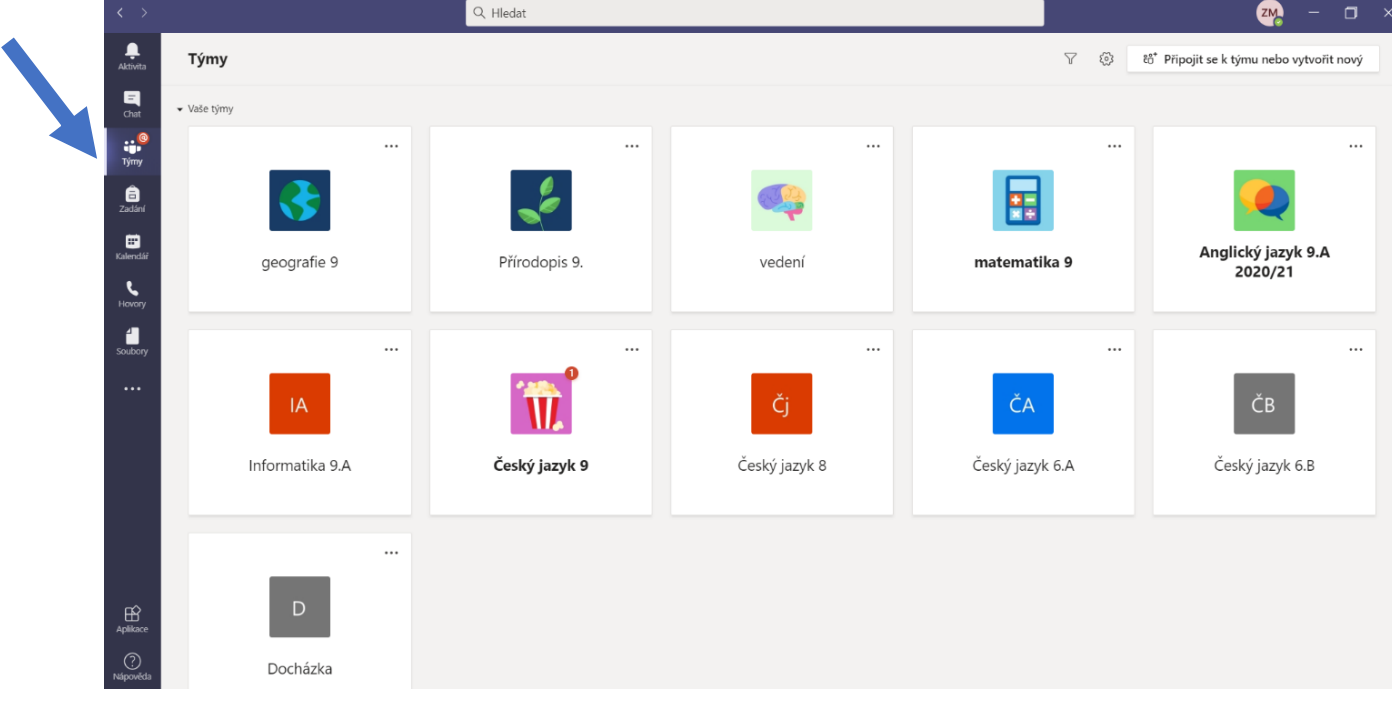

Po kliknutí na ikonu týmy v levém sloupci uvidíte jednotlivé týmy, ve kterých jste členem. Pro práci v týmu klikněte na jeho ikonu.

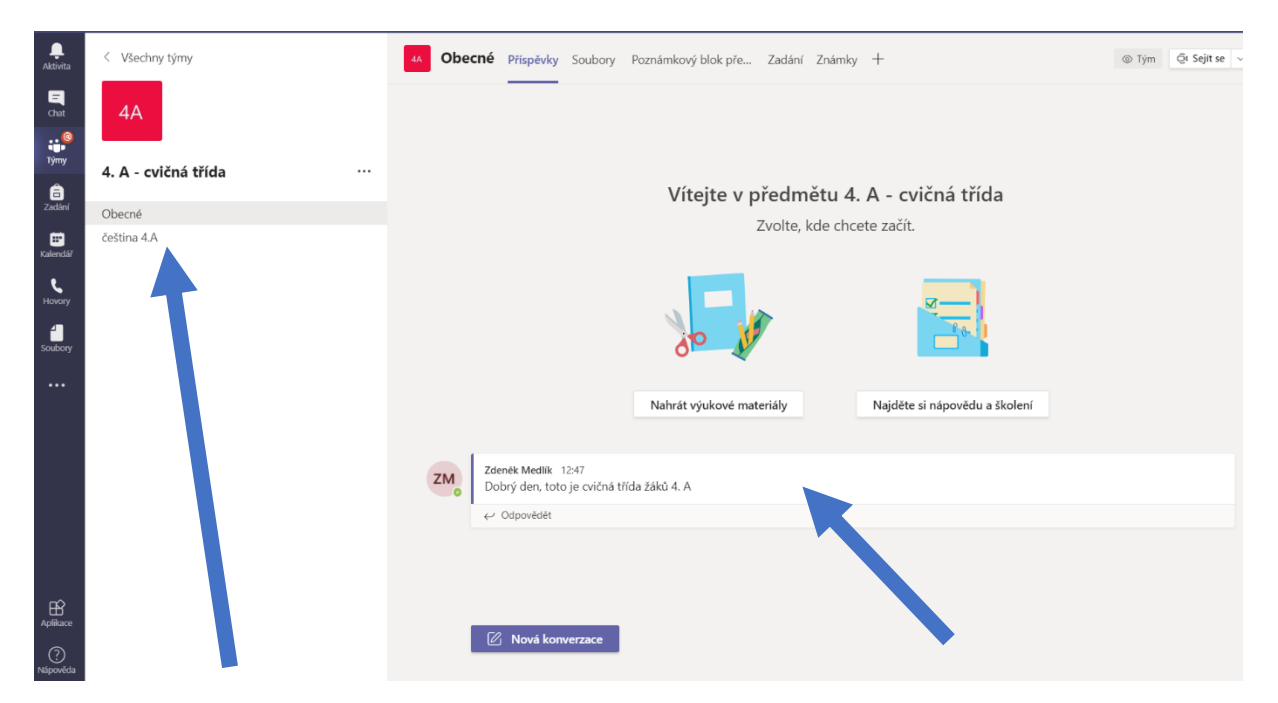

V prostředí každého teamu najdete informace od vyučujícího. V levém sloupečku jsou záložky s jednotlivými tématy.

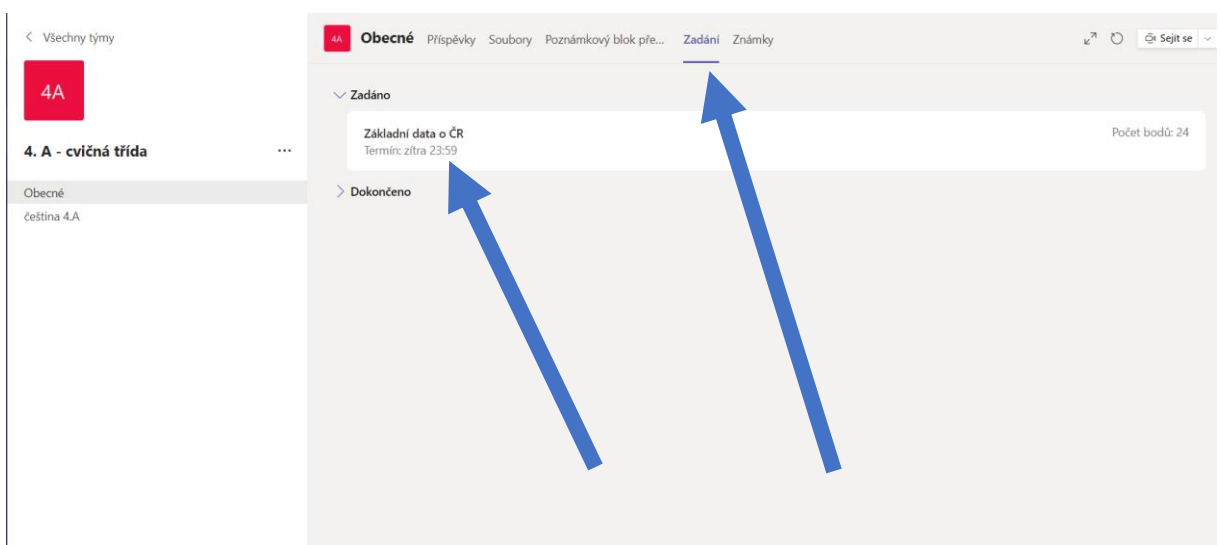

Na kartě zadání najdete přehled zadaných prací v prostředí MS Teams.

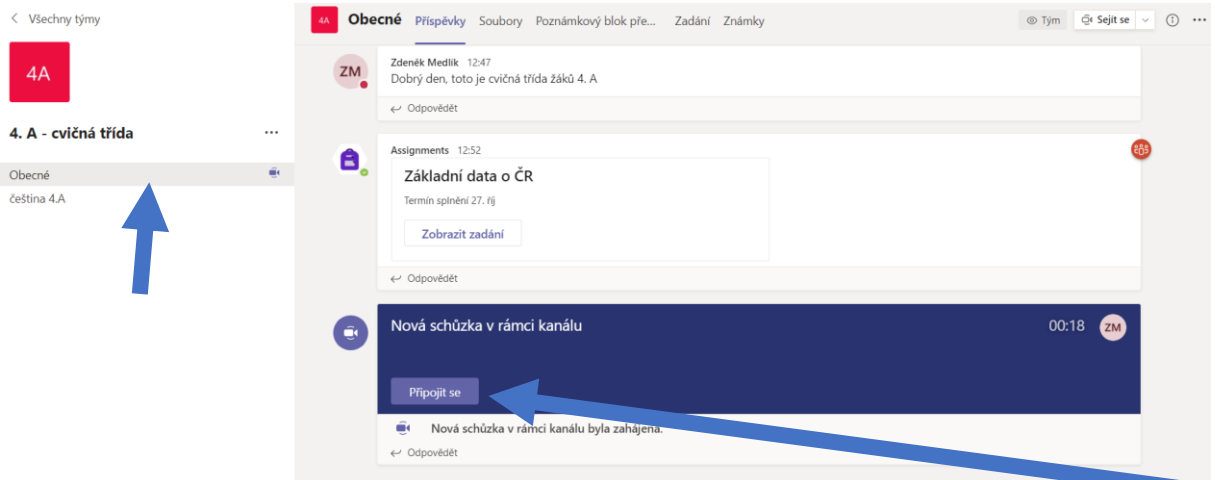

Bude-li vyučující organizovat videokonferenci, připojíte se k ní jednoduše v kanálu Obecné, nebo v kanálu, ve kterém je schůzka svolána. Případně Vám třídní učitel sdělí odkaz k přihlášení se do videohovoru.

V případě zapomenutého (nefungujícího) hesla se obraťte na Mgr. Zdeňka Medlíka nebo Mgr. Hanu Klapalovou.

zdenek.medlik@zssmrzovka.cz

hana.klapalova@zssmrzovka.cz